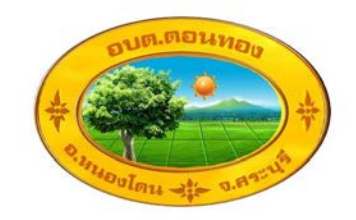

# คู่มือ

## การบันทึกข้อมูลผู้ลงทะเบียนขอรับเงิน อุดหนุนเด็กแรกเกิด

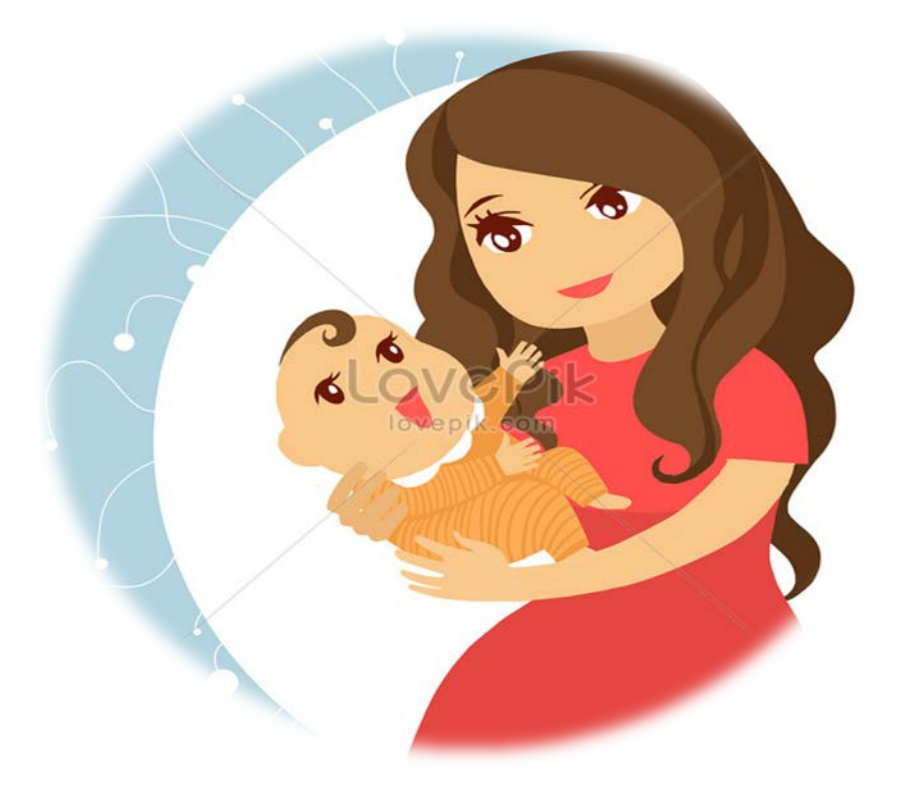

## ้องค์การบริหารส่วนตำบลดอนทอง อำเภอหนองโดน จังหวัดสระบุรี

### สารบัญ

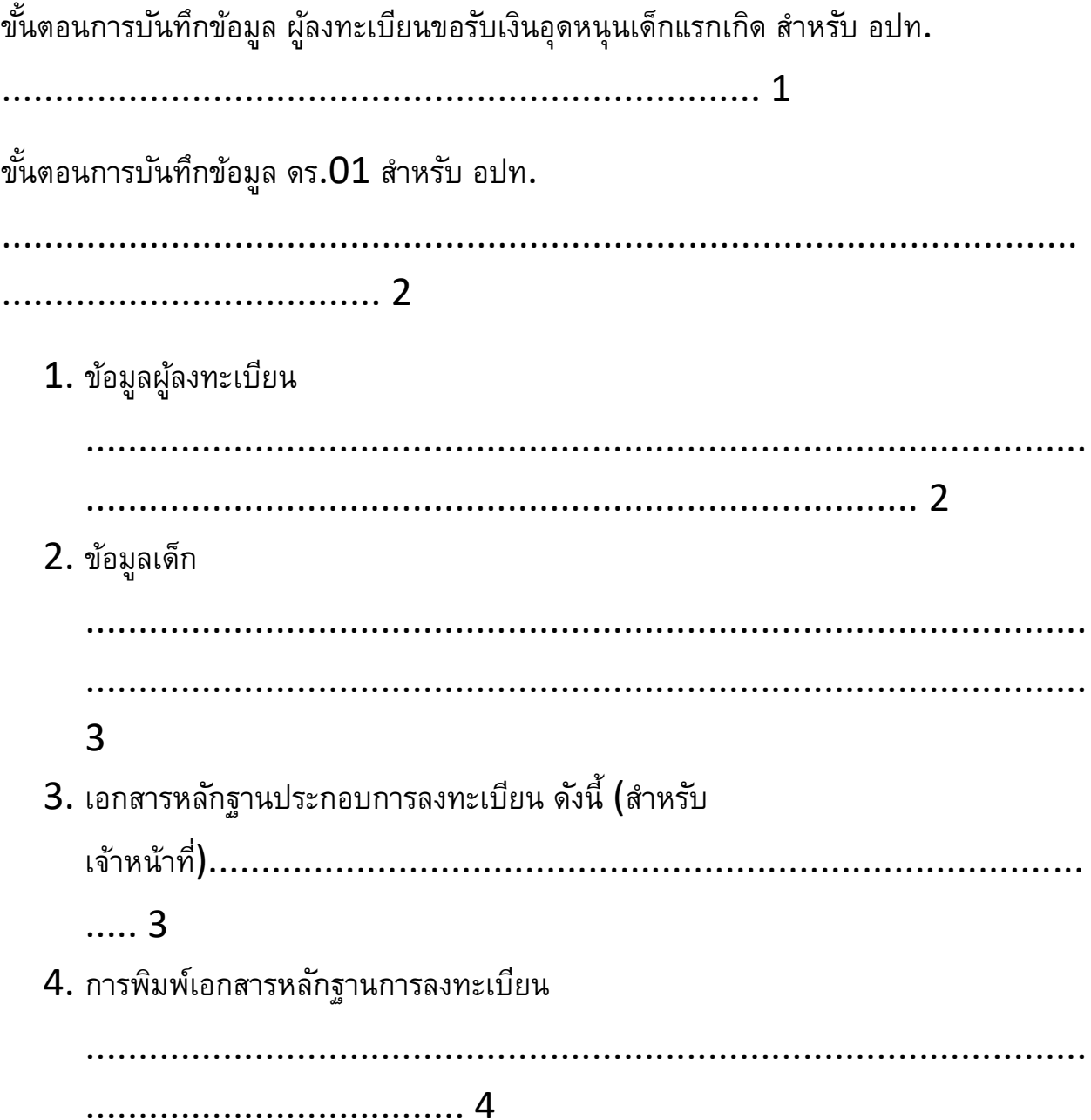

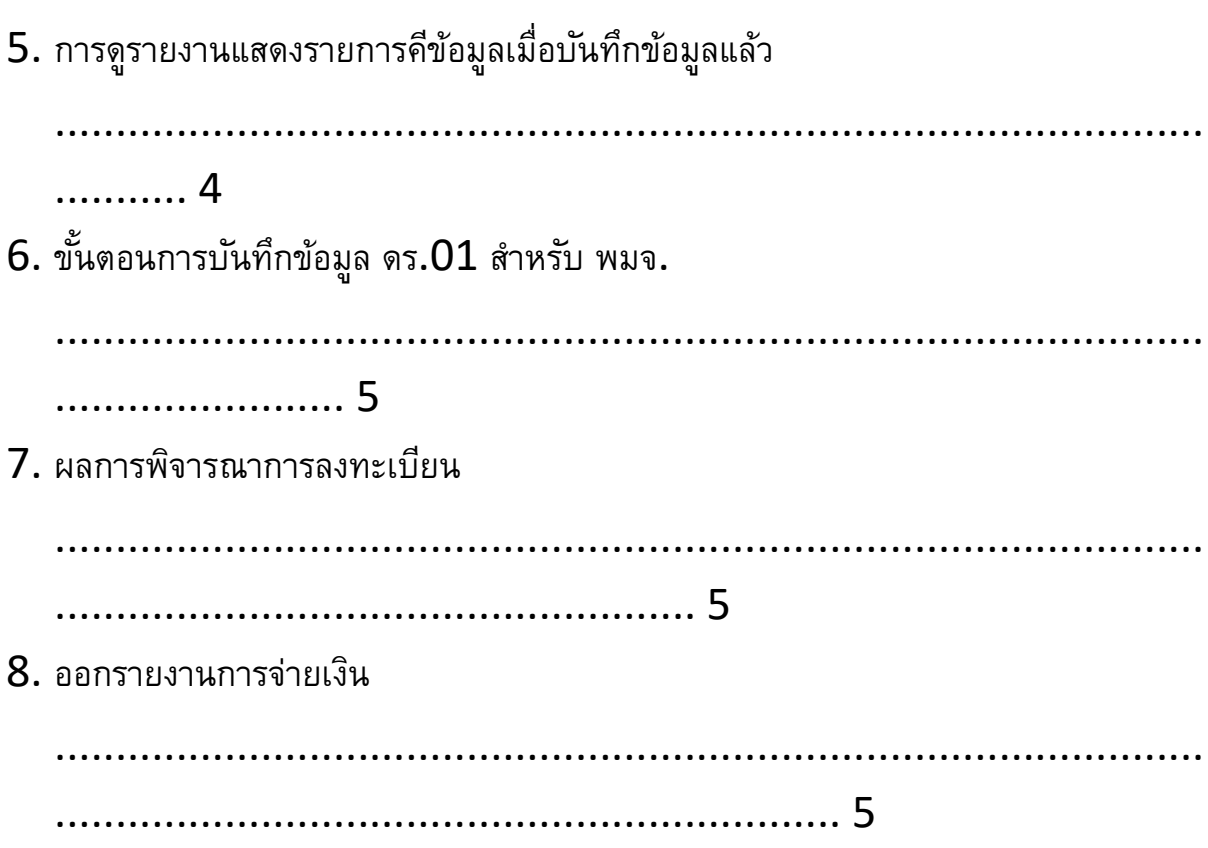

### **ขั้นตอนการบันทึกข้อมูล**

### **ผู้ลงทะเบียนขอรับเงินอุดหนุนเด็กแรกเกิ ด สําหรับ อปท.**

กระบวนการบันทึกข้อมูลในระบบ มีขั้นตอนหลักอยู่ 3 ขั้นตอน เมื่อผู้ลงทะเบียนกรอก แบบฟอร์ม ดร.01 และ ดร.02 เรียบร้อยแล้วนํามายื่นให้องค์กรปกครองส่วนท้องถิ่นเพื่อ ตรวจสอบข้อมูล จากนั้นนําข้อมูลมาบันทึกลงในระบบลงทะเบียนเด็กแรกเกิด (เบื้องต้น) เมื่อ Login เข้าสู่ระบบ เข้าสู่หน้าจอบันทึกการลงทะเบียน ดังนี้

1.เข้าสู่ระบบที่ URL http://csgproject.dcy.go.th โดย อปท. จะใช้ รหัสของ อปท. เป็น Username และ Pasword

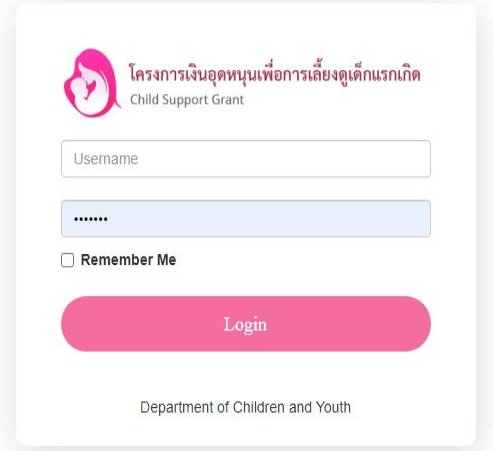

เมื่อเข้าสู่ระบบ หน้าจอจะแสดง lcon เพื่อใช้งานระบบประกอบด้วย

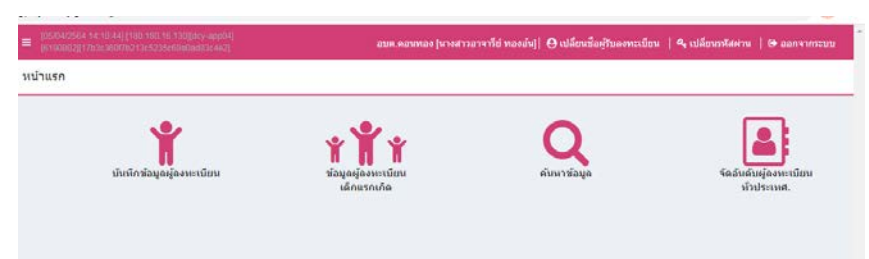

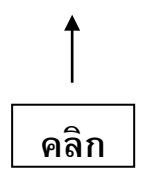

- i) Lcon " บันทึกข้อมูลผู้ลงทะเบียน" เป็นช่องทางเพื่อเพิ่มข้อมูลผู้ลงทะเบียน
- ii) Lcon " ข้อมูลผู้ลงทะเบียนเด็กแรกเกิด" เป็นช่องทางเข้าไปยังหน้าจอรายการผู้ ลงทะเบียนเด็กแรกเกิด
- iii) Lcon " ค้นหาข้อมูล" เป็น lcon เพื่อเปิดหน้าจอค้นหาข้อมูลผู้ลงทะเบียน และ ข้อมูลเด็กแรกเกิดโดยใช้เลขบัตรประจําตัวประชาชน เป็นเงื่อนไขในการค้นหา
- 2.คลิกเมนู" บันทึกข้อมูลผู้ลงทะเบียน" กรอกข้อมูลรายละเอียด ดังนี้

 $\implies$  ใส่วันที่ลงทะเบียน บันทึกข้อมูงวันที่ลงทะเบียนตามเอกสาร ดร. $\overline{\text{01}}$ 

 $\begin{array}{l} \square\rightarrow \ \mathbb{R} \end{array}$ ์ ใส่ข้อมูล  $1.1$  ชื่อ-นามสกุล ของผู้ลงทะเบียน และ  $1.2$  เลขประจำตัวประชาชน ของผู้ลงทะเบียน

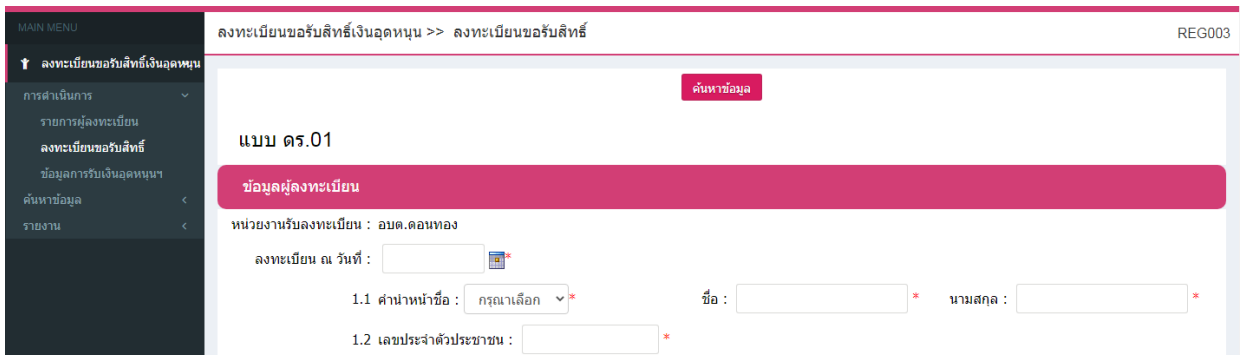

หมายเหตุ

ช่องข้อมูลที่มี **" \* "** จำเป็นต้องใส่ข้อมูล

#### $3$ . เพิ่มข้อมูลเด็กแรกเกิด คลิกปุ่ม " เพิ่มข้อมูล"

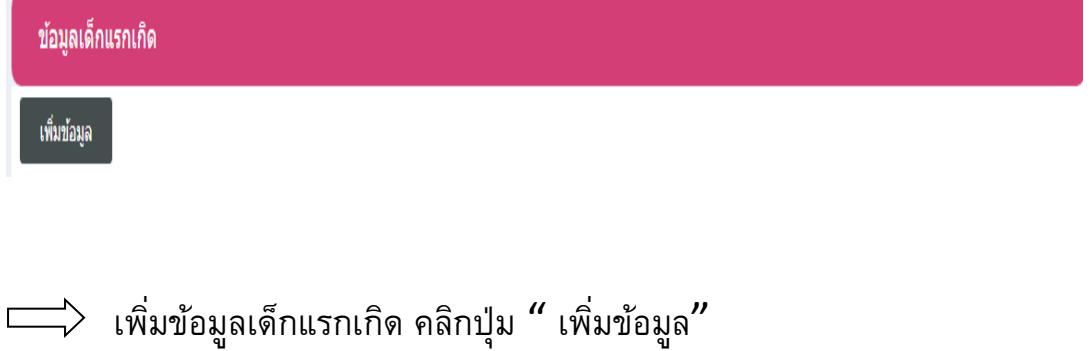

 $\implies$  ใส่ข้อมูล  $1.3$  ชื่อ-นามสกุล เด็ก และ  $1.4$  เลขประจำตัวประชาชน

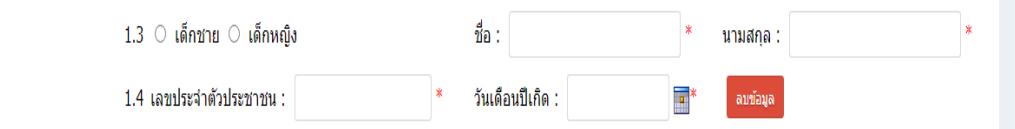

\*\*\* กรณีที่ลงทะเบียนเป็นเด็กแฝด ให้คลิกปุ่ม " เพิ่มข้อมูล " อีกครั้งเพื่อเพิ่มข้อมูลเด็กคนที่ สอง และหากต้องการลบข้อมูลเด็ก คลิกปุ่ม " ลบข้อมูล"

 $\implies$  เลือกรายการ "เอกสารหลักฐานประกอบการลงทะเบียน" จากนั้นทำการคลิกปุ่ม "บันทึกข้อมูล"

 (หมายเลข 1) หากต้องการออกเอกสารเพื่อพิมพ์เก็บเป็นหลักฐาน คลิกปุ่ม "บันทึก ข้อมูลและออกรายงาน $"$  (หมายเลข 2)

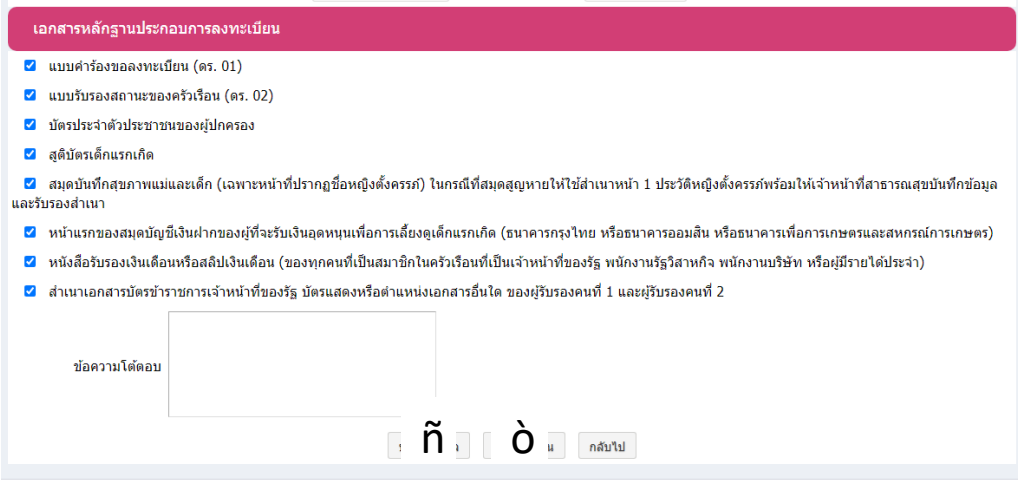

#### 4.การพิมพ์เอกสารหลักฐานการลงทะเบียน

ในการบันทึกข้อมูลผู้ลงทะเบียนในระบบในส่วนของ อปท. เมื่อทําการบันทึกข้อมูล เรียบร้อยแล้วผู้ใช้งานสามารถออกรายงานเพื่อพิมพ์เอกสารให้ผู้ลงทะเบียน เก็บไว้เป็นหลักฐาน ได้ดังนี้

 $\Box$  คลิกปุ่ม ' $\Omega$  " เพื่อดูรายละเอียด

 $\implies$  คลิกปุ่ม  $\overset{\tiny\textsf{annou}}{\quad}$  ที่อยู่ด้านล่างหน้าจอ หรือคลิกปปุ่ม "บันทึกข้อมูลเพื่อออกรายงาน" (หมายเลข2) ในแบบลงทะเบียนเบื้องต้น

 $\implies$  ระบบจะออกรายงานเป็นไพล์ PDF เพื่อพิมพ์เอกสาร จากนั้นลงชื่อแล้วส่งให้ผู้ลงทะเบียบ เก็บไว้เป็นหลักฐาน

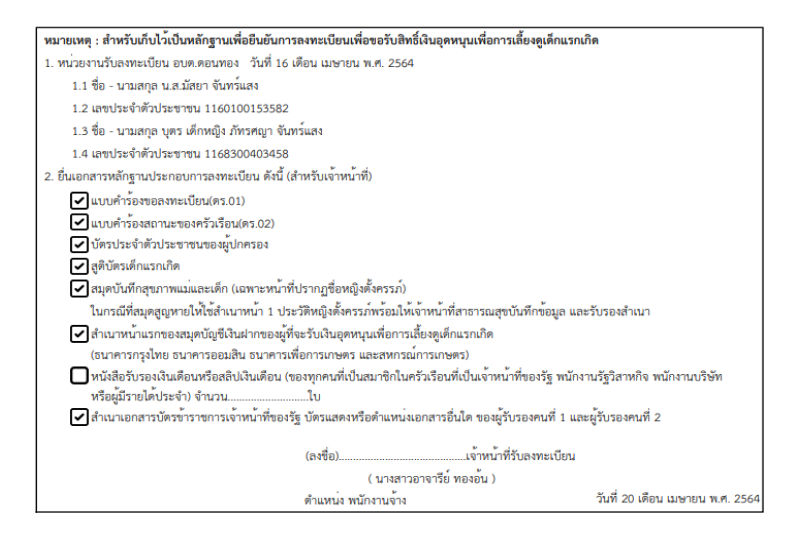

รูปแสดง ตัวอย่างเอกสารหลักฐานการลงทะเบียน ที่ออกจากระบบ

#### 5.เมื่อบันทึกข้อมูลเรียบร้อยแล้ว ระบบจะแสดงรายการที่เพิ่มใหม่ ตามรูป

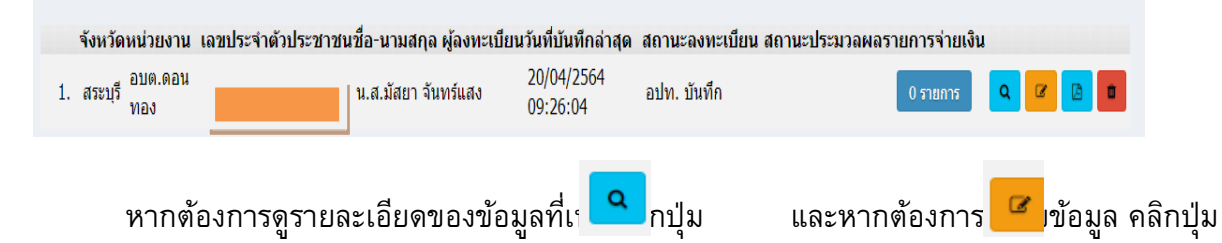

โดยสถานะของรายการผู้ลงทะเบียนที่เพิ่มใหม่ จะเป็น อปท. บันทึก และสถานะนี้จะเปลี่ยนไปตาม กระบวนการที่เกิดขึ้นในปัจจุบัน ซึ่งผู้ใช้งานในระดับ อปท. สามารถใช้สถานนะนี้ในการติดตามกระบวนการ จ่ายเงินให้กับผู้ลงทะเบียนได้

ขั้นตอนการบันทึกข้อมูล ดร. $01$  สำหรับ พมจ.

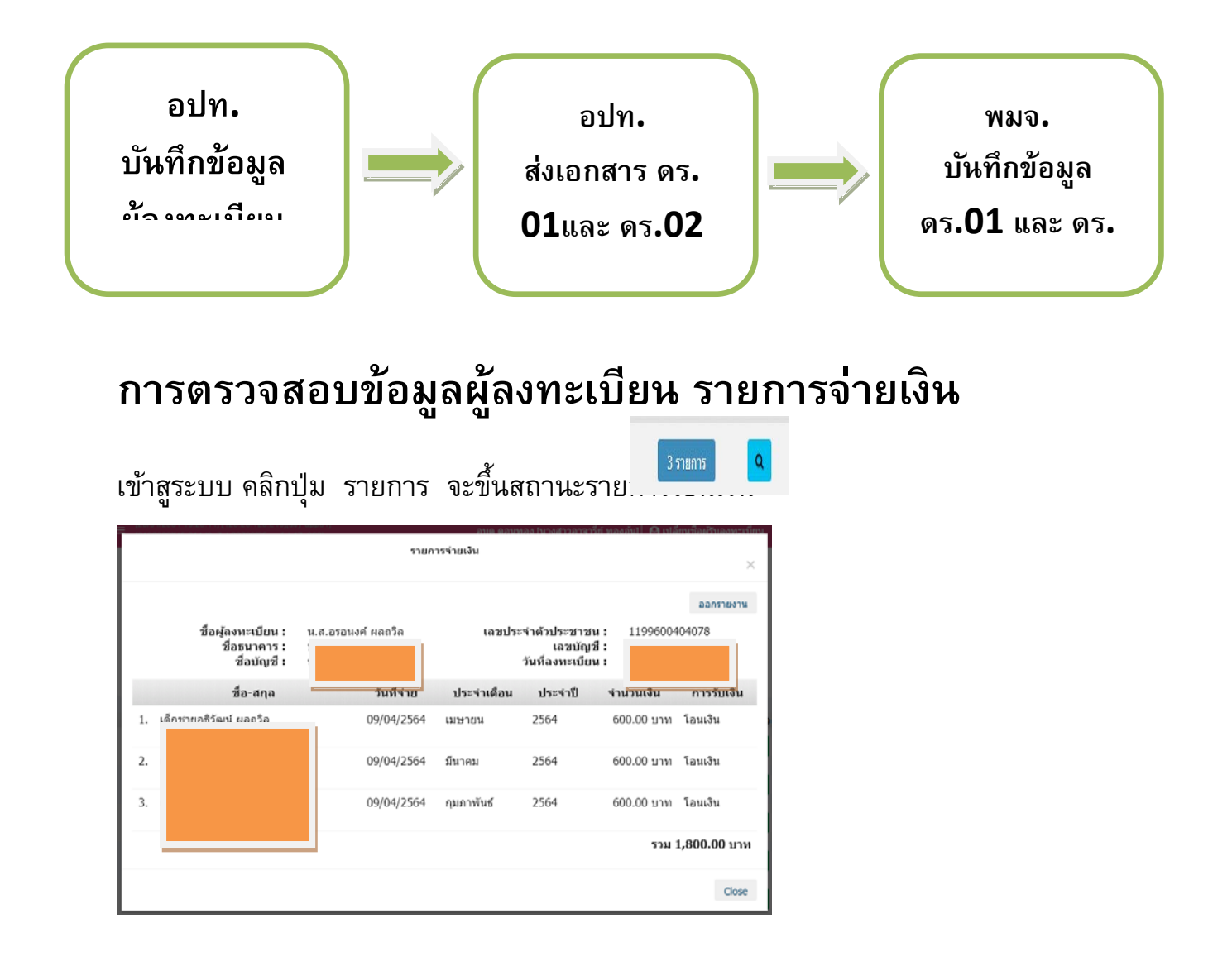

คลิกปุ่ม จะออกมาเป็นไพล์Excel ปิ้นออกมาเก็บไว้เป็นหลักฐานไว้

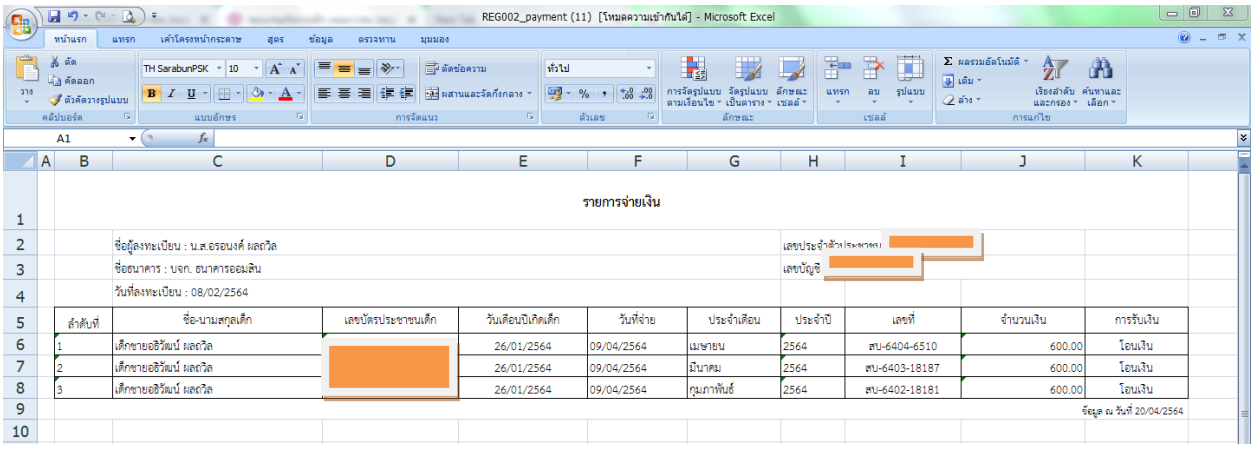